# お客さまWebサービス登録の流れ1

# インターネットで継続手続いただく前に

- ■本人確認のため、三井住友海上の「お客さまWebサービス」より個人情報を登録いただきます。 具体的な登録手続きについては、以下のフロー図をご覧ください。
- ■既に「お客さまWebサービス」に登録されているお客さまで、登録したID・パスワードをお忘れの方は、最終ページを ご覧ください。

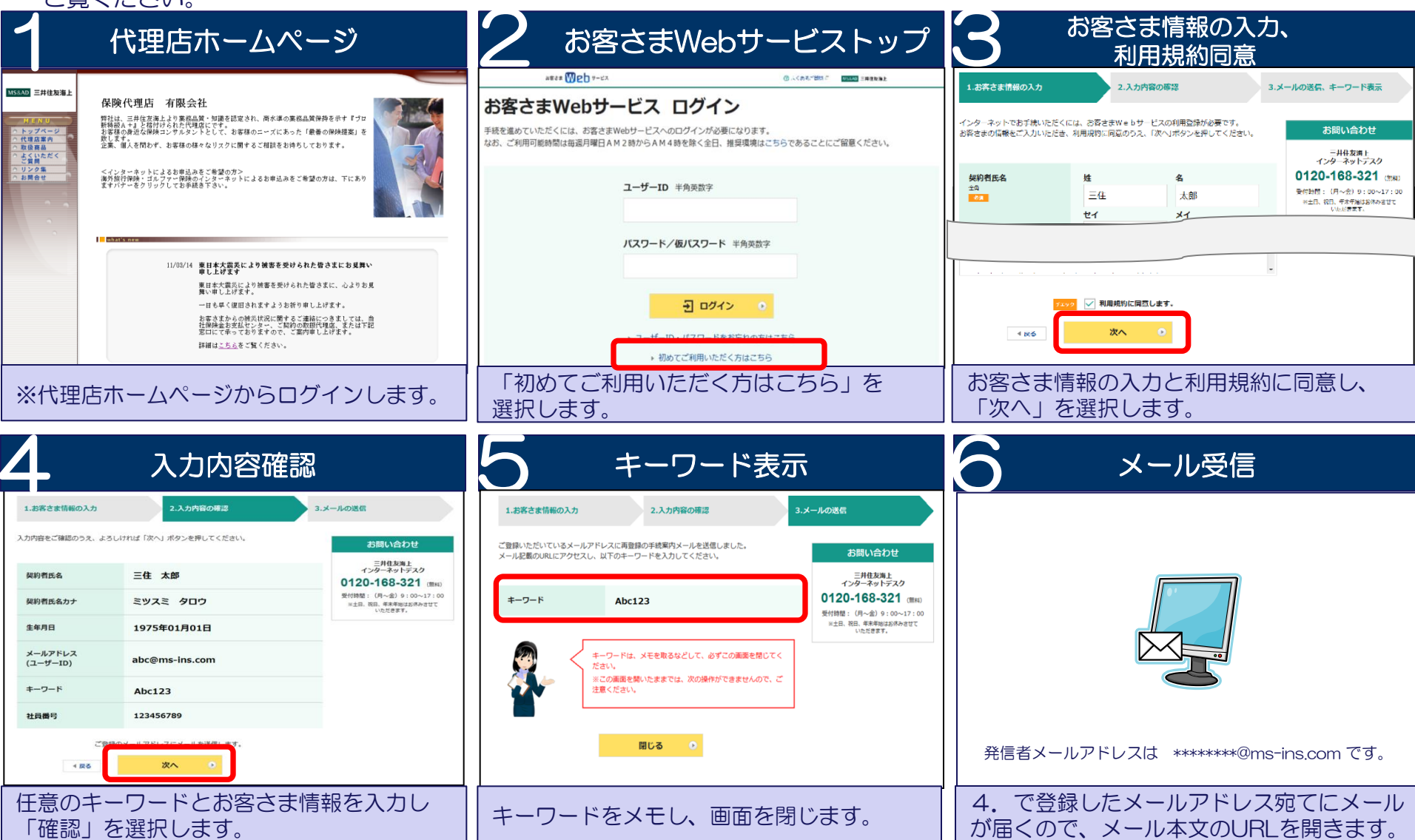

# お客さまWebサービス登録の流れ2

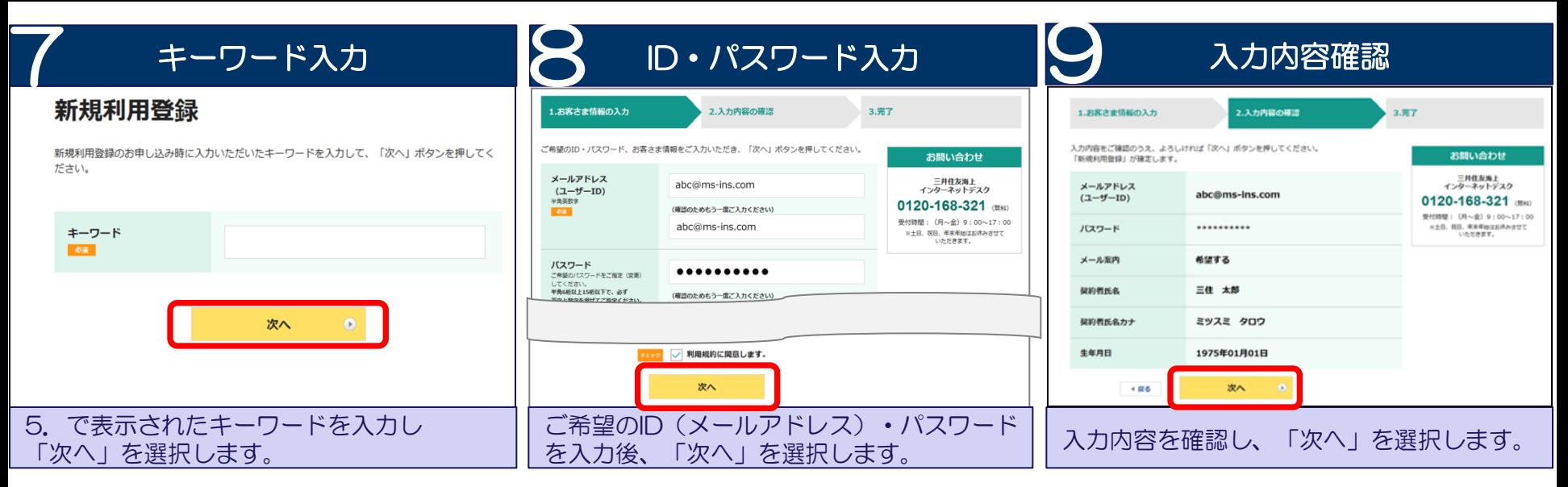

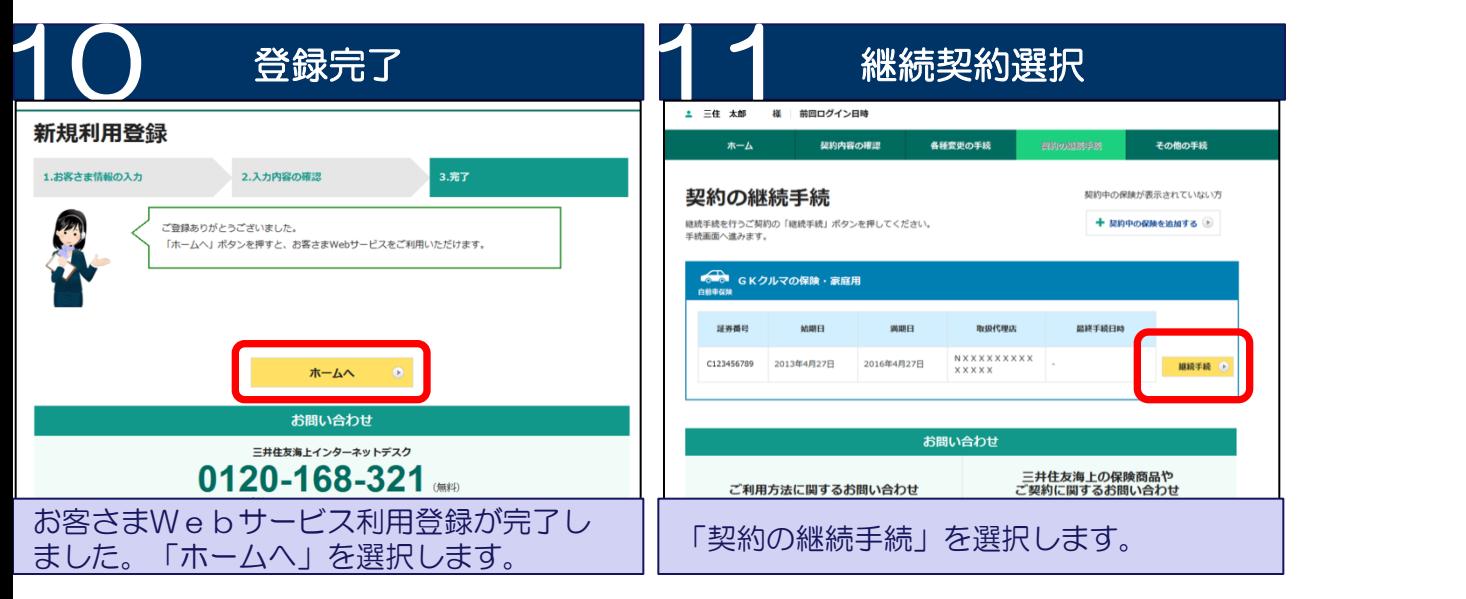

以上でお客さまWebサービス(お客さま情報)の登録は終了です。 続けて自動車保険継続手続します。

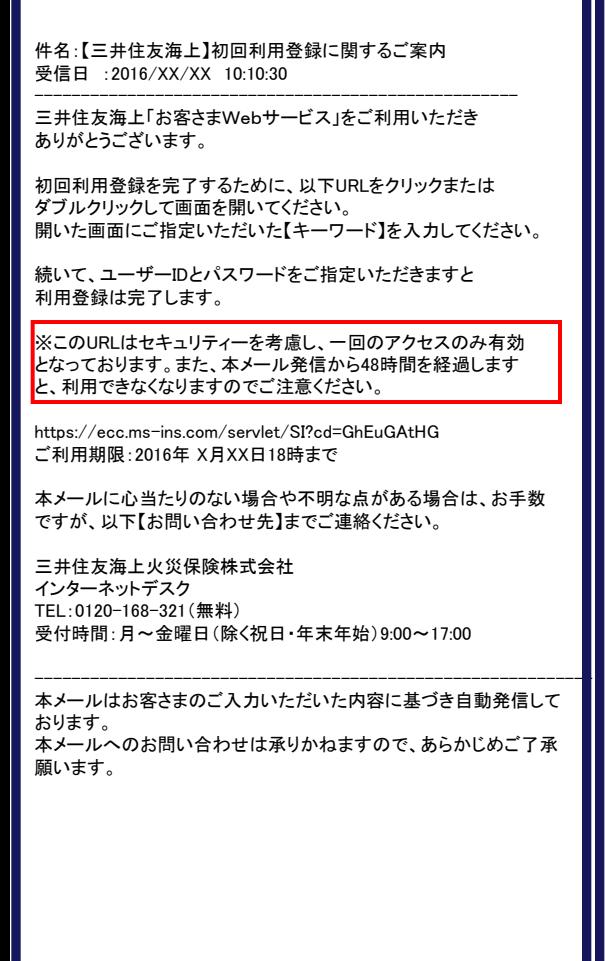

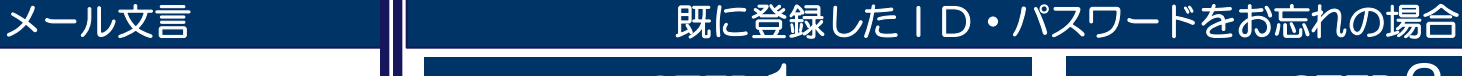

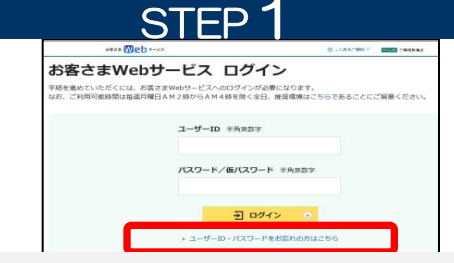

お客さまWebサービスTOPページの「ユーザーID・パス ワードをお忘れの方はこちら」を選択してください。

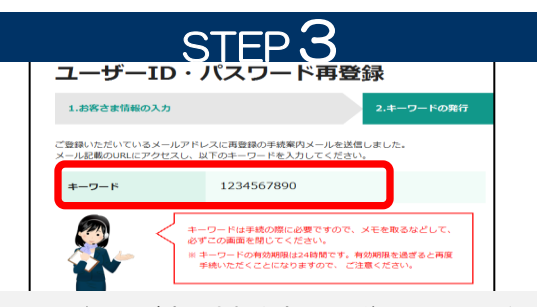

キーワード画面が表示されます。その後、入力いただい たメールアドレスに再登録手続のご案内メールが送信さ れます。メールには、キーワードをご案内しておりません。 この画面で表示されたキーワードをメモするなどして保 管ください。

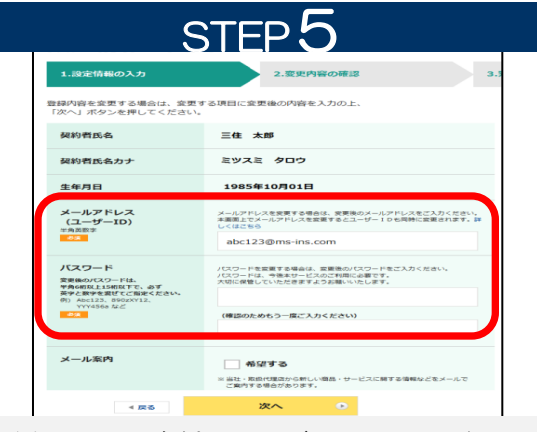

再登録画面にてご希望のユーザーID(メールアドレス)、 パスワードを再度ご指定ください。

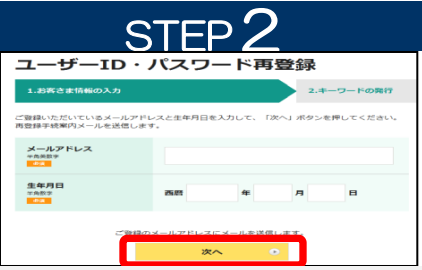

ご登録メールアドレス、生年月日をご入力ください。ご登 録メールアドレスが使用できなくなっている場合は、本サ ービスを利用できません。「初めてご利用いただく方はこ ちら」より、再度「新規利用登録」をおこなってください。

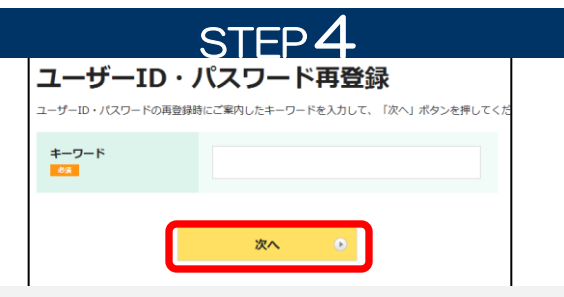

メールに記載されたURLにアクセスしていただき、ご案 内したキーワードを入力し送信してください。

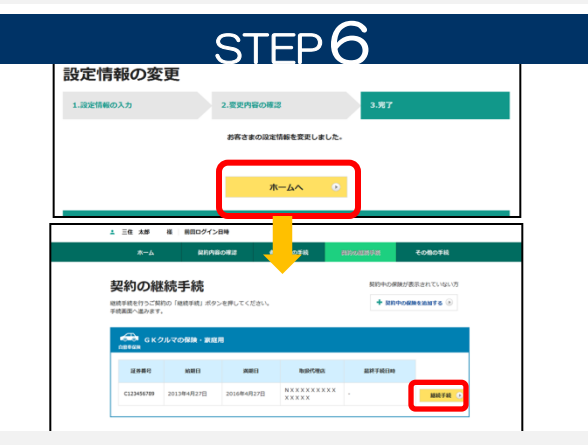

設定が完了しました。「ホームへ」を選択し、「契約の継 続手続」を選択してください。

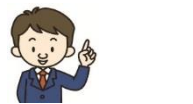

# ご注意点

- <インターネットでのご契約時に変更できない主な項目>
- ・お車の変更(登録番号などもご変更いただけません)
- ・保険契約者、記名被保険者(ご契約のお車を主に使用される方)、ご契約の お車の所有者(車両所有者)の変更
- ・車両保険の削除 など

また、満期日直前の事故や満期日直前の車両入替など、ご契約内容の変更が あると、インターネットでお手続きいただけない場合もございます。

### ◆お手数ですが、ご不明な点は取扱代理店までお問い合わせください。

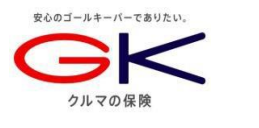

# e-G1 ご契約手続きガイド (継続手続き)

# インターネットで団体扱自動車保険のご契約手続き (継続手続き)ができます。是非ご利用ください!

<お手続き可能時間> 7:00~26:30 ※年末年始システムメンテナンス時間除く

#### <推奨環境>

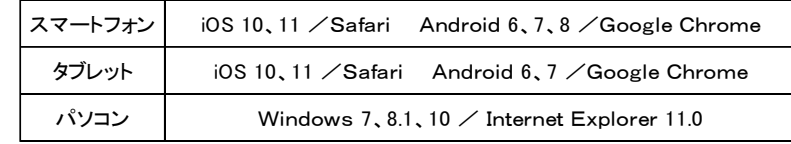

## お手続きの前に

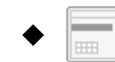

ご契約のお車を主に使用される方の運転免許証をご準備くだ さい。

## 操作にあたって

- ◆ブラウザの「戻る」ボタンはご利用いただけません。1つ前の画面にお戻 りになる場合は、お手続き画面左下の ■ ボタンをお使いください。
- ◆ 60分以上画面を操作しない状態が続くと、タイムアウトになります。 その場合、お手数ですが、もう一度最初からお手続きをお願いします。

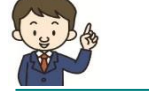

Q & A

Q1.インターネットによる契約手続きはいつまでできますか? A1.満期日の前日までお手続きいただけます。

- Q2.車を買い換える場合、インターネットによる契約手続き時にあわせて手続 きできますか?
- A2.インターネットによる契約手続きでは、お車の変更はお手続きいただけま せん。お手数ですが、取扱代理店までご連絡ください。

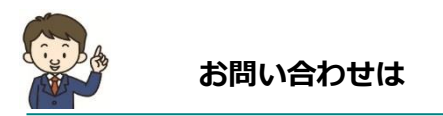

取扱代理店

#### スマートフォン版 どこでもお手軽にご継続手続きができます!

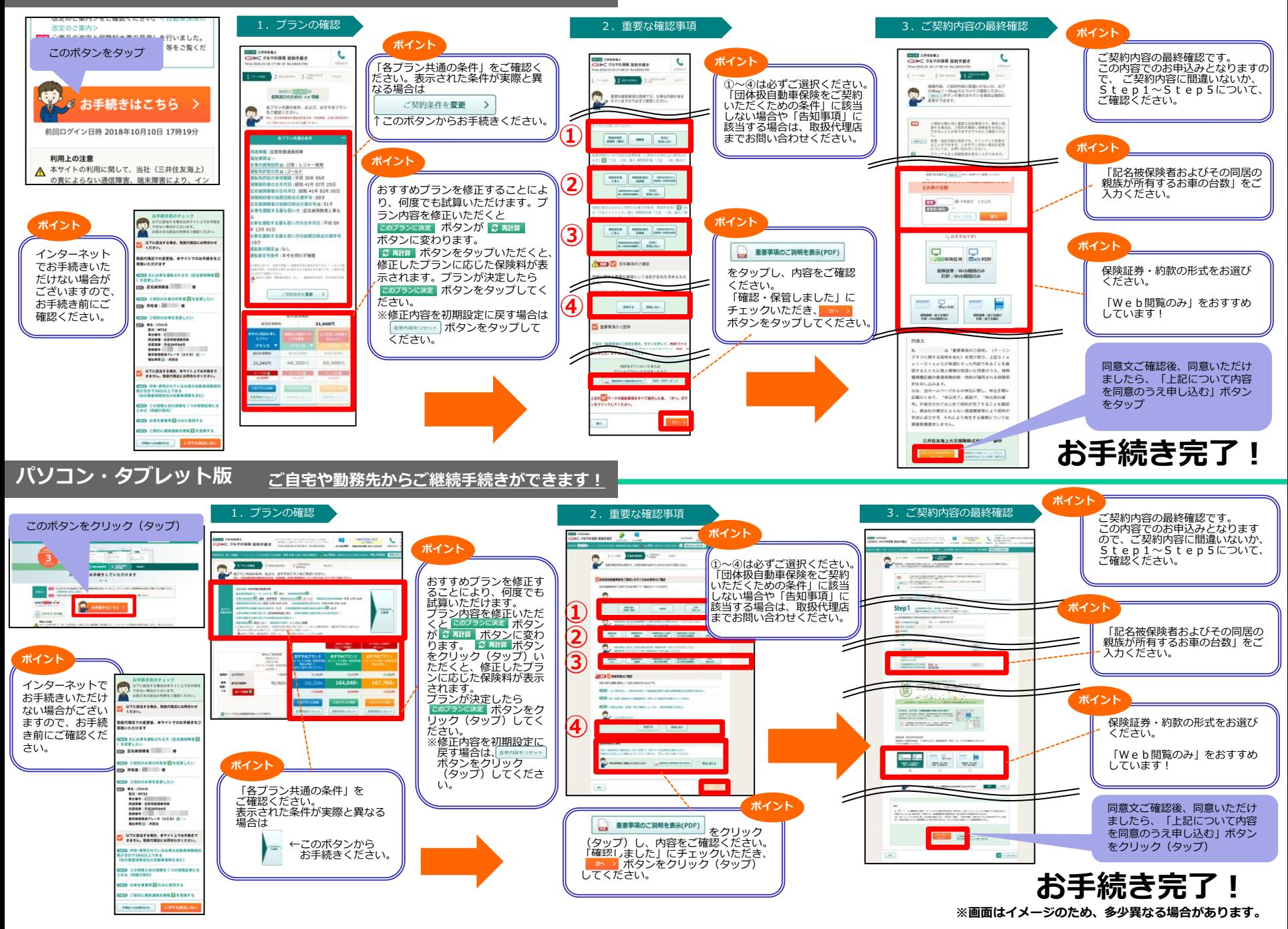